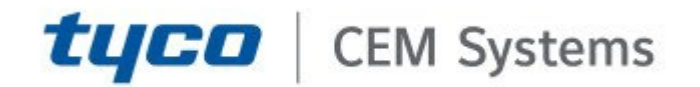

# CEM AC2000 v11.0 Hardening Quick Start Guide

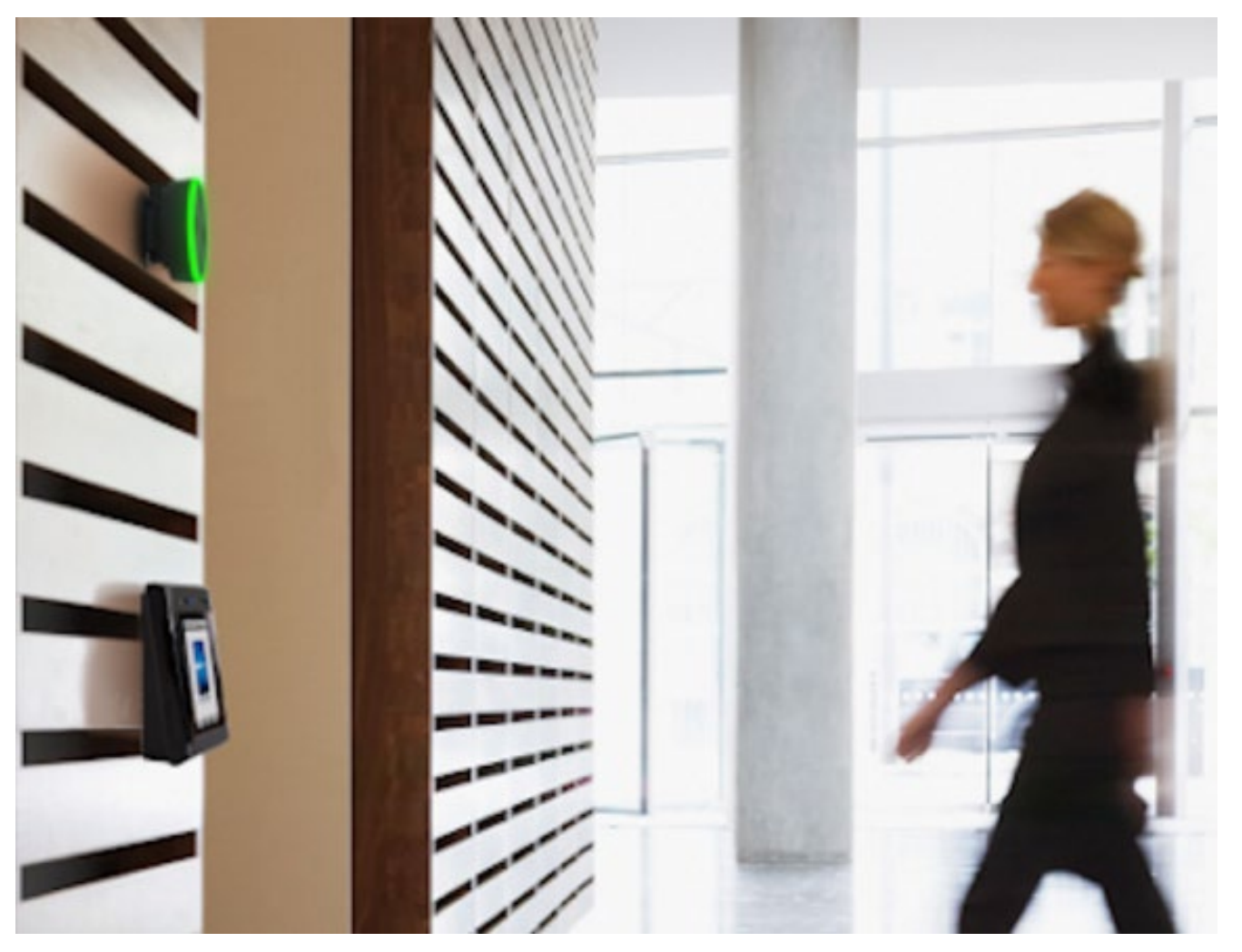

GPS0032-CE-20220610-EN Rev A

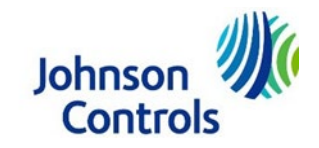

# <span id="page-1-0"></span>**Introduction**

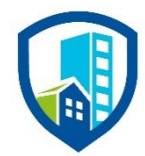

Our solution provides peace of mind to our customers with a holistic cyber mind set beginning at initial design concept, continues through product development, and is supported through deployment, including a rapid incident response to meet comprehensive and evolving cybersecurity environments.

The Hardening Quick Start Guide intends to provide cybersecurity guidance used in planning, deployment, and maintenance periods.

As cybersecurity threats affect all connected devices, it is important to ensure that cybersecurity is considered throughout the planning, deployment and maintenance phases associated with a solution's functional operation.

This guide provides hardening guidance for configuration and maintenance, including the operating system, user accounts, permissions and roles, backup and restore, redundancy, and patch management. It is broken down into three main sections depicting the overall process for hardening:

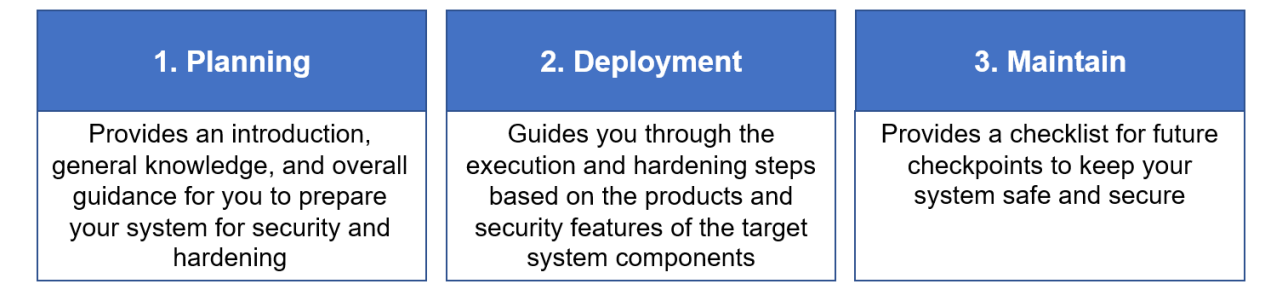

# <span id="page-2-0"></span>**Legal disclaimer**

The cybersecurity practices described in this guide are recommended practices to facilitate the secure installation and configuration of the products described herein. However, Johnson Controls cannot guarantee that the implementation of the cybersecurity practices or recommendations described in this guide will ensure the security of the relevant product or system, or prevent, or alter the potential impact of, any unauthorized access or damage caused by a cybersecurity incident. This guide is provided "as is", and Johnson Controls makes no representation or warranty, expressed or implied, as to the efficacy of the cybersecurity practices or recommendations described within. Johnson Controls disclaims all liability for any damages that may occur because of, or despite, reliance on this guide or compliance with any cybersecurity practices or recommendations set forth herein.

# <span id="page-3-0"></span>**Support**

If you require technical assistance using CEM products, contact the CEM Support team using one of the following options:

Telephone: +44(0)2890 456656 Email: [cem.support@jci.com](mailto:cem.support@jci.com) Website: https://www.cemsys.com

Provide our support engineers with the following information:

- The site name
- The product name and model
- The CEM software version
- A description of the problem

# **Contents**

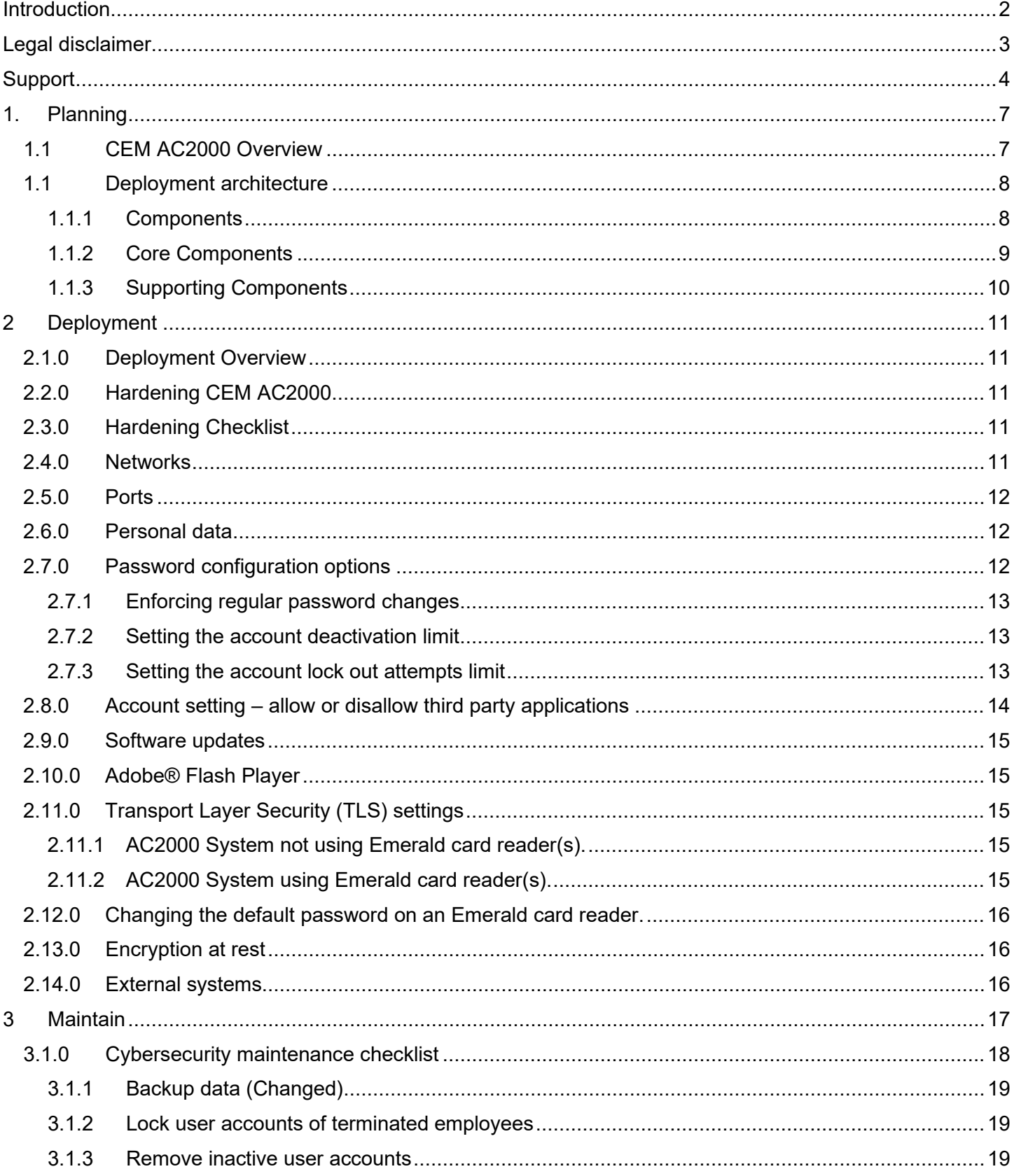

© 2022 Johnson Controls. All rights reserved.

Product offerings and specifications are subject to change without notice.

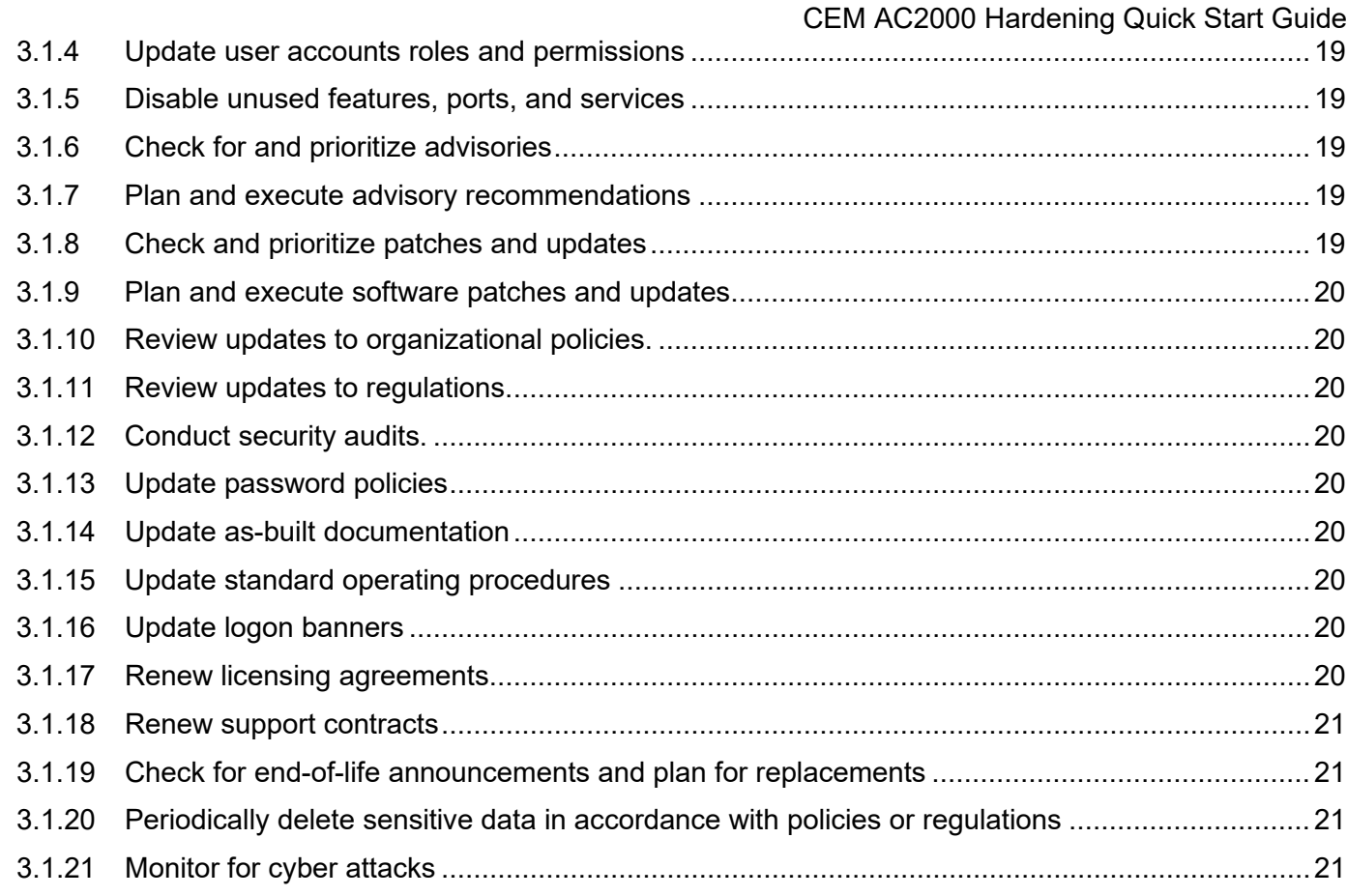

# <span id="page-6-0"></span>**1. Planning**

## <span id="page-6-1"></span>**1.1 CEM AC2000 Overview**

The AC2000 solution is a powerful and reliable enterprise access control and integrated security management system. As CEM manufactures both the AC2000 hardware and software, AC2000 is renowned in the industry as one of the most comprehensive and flexible security systems available.

A business or organization can scale its single site AC2000 access control system to a multi-site enterprise solution.

With a wide range of features and functionality, AC2000 is available in three solution options, providing reliable and innovative access control for any sized site.

- **AC2000 Lite** A feature rich yet cost-effective access control and security management system for small to medium sized sites. AC2000 Lite offers a complete IP access control solution. Using CEM intelligent IP card readers and CEM's leading Power over Ethernet access control solution, IT and Security administrators can take improve cost effectiveness by taking advantage of existing Ethernet network infrastructure.
- **AC2000 Standard** An enterprise access control and integrated security management system that goes beyond access control and has been successfully installed at some of the largest facilities around the world where security is paramount.
- **AC2000 Airport** Used by many of the world's leading airports for over 25 years, AC2000 Airport is an aviation-specific access control and integrated security management system, with a proven record as one of the most reliable and resilient security solutions available.

After selecting your AC2000 solution, there are three options for running the AC2000 system components:

- 1. Separate Real Time Computer (RTC) and separate Central Database Computer (CDC)
- 2. Combined RTC and CDC
- *3.* VMware Cluster infrastructure environment *Note: CEM failover is not supported when a VM server is used. Redundancy should be provided by the VMware infrastructure*

This document provides guidance on how to harden and operate an AC2000 system securely.

© 2022 Johnson Controls. All rights reserved. Product offerings and specifications are subject to change without notice.

# **1.2 Deployment architecture**

<span id="page-7-0"></span>Figure 1.2: Typical reader deployment architecture

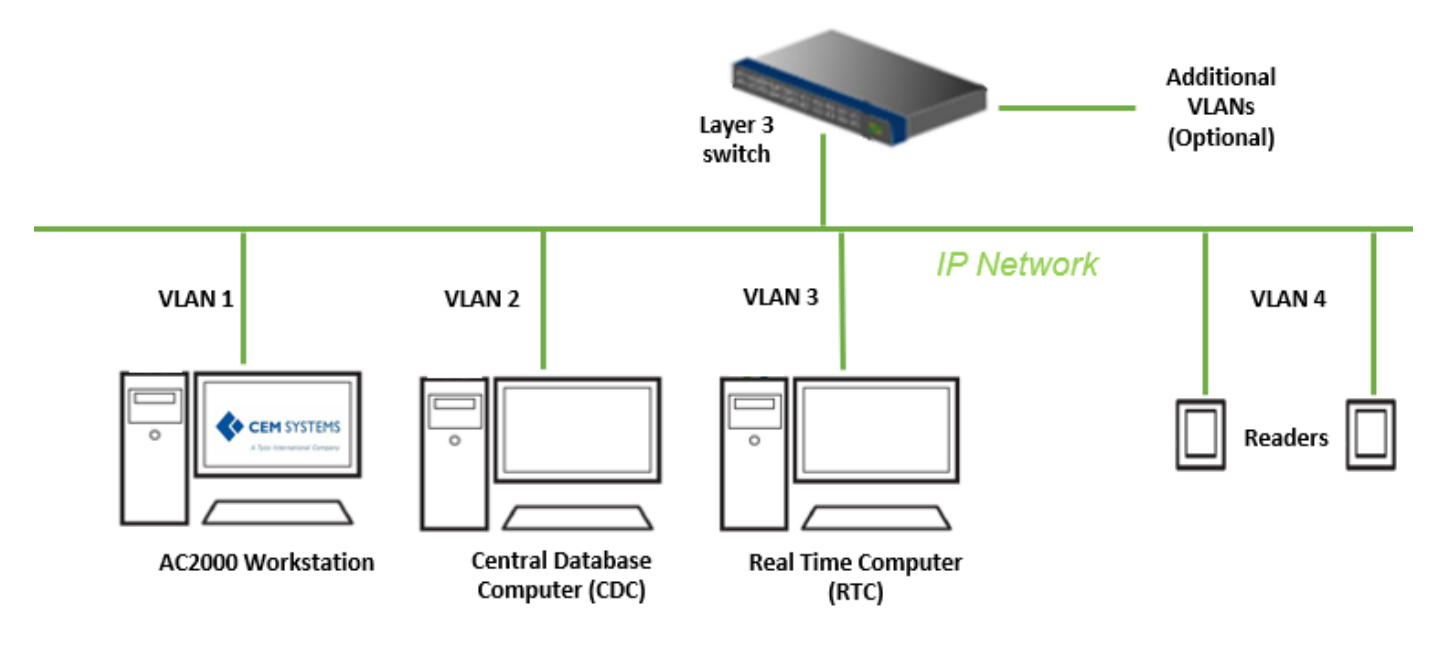

# <span id="page-7-1"></span>**1.2.1 Components**

A typical CEM systems access control system includes both core and supporting components. Figure 1.2.1: CEM Core and supporting components

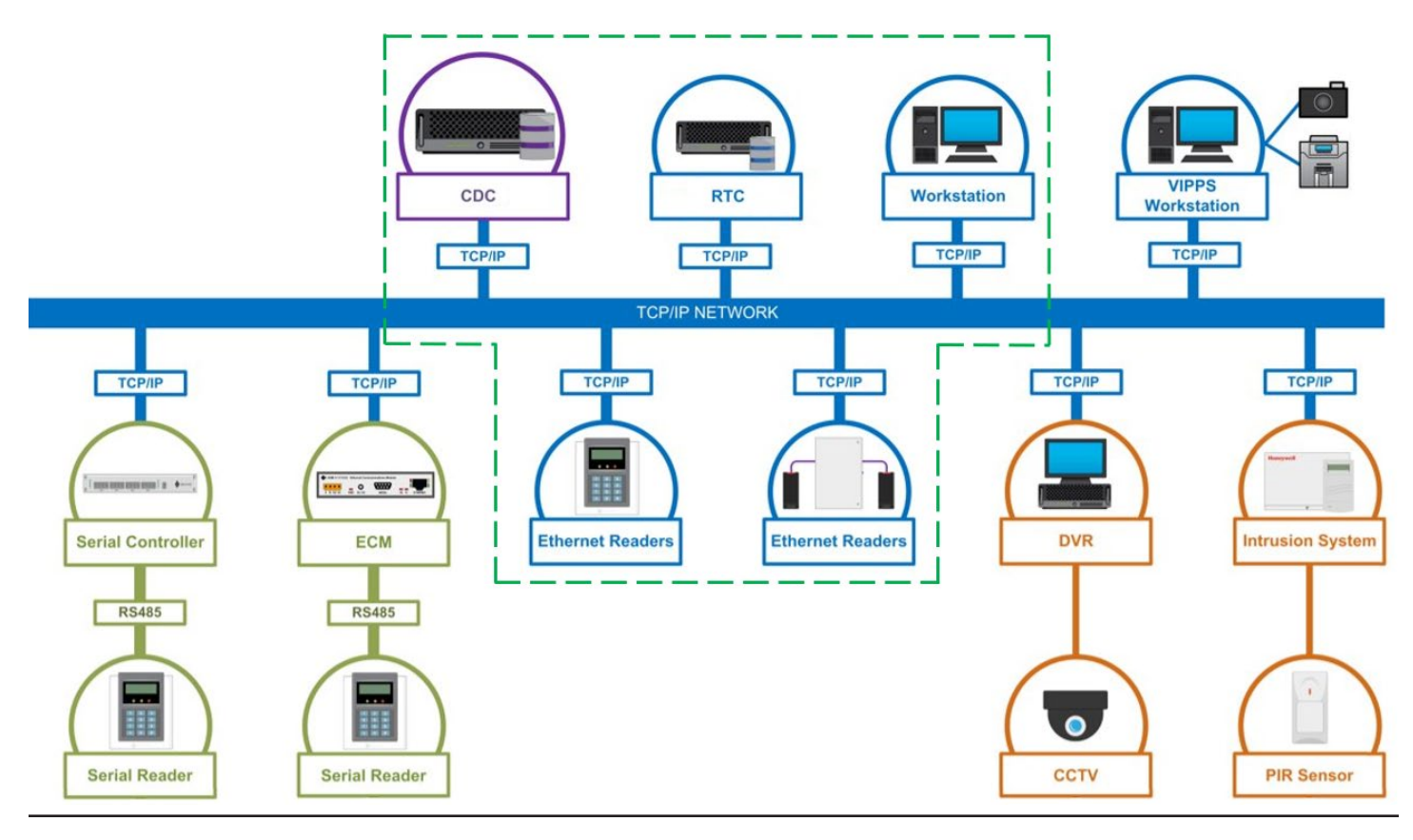

© 2022 Johnson Controls. All rights reserved. Product offerings and specifications are subject to change without notice.

# <span id="page-8-0"></span>**1.2.2 Core Components**

*Shown above in figure 1.2 and figure 1.2.1 (within the dotted green lines)*

# *Central Database Computer (CDC)*

The CDC serves each client workstation and reader controller. The CDC processes and stores the alarms, transactions, and other data the system generates. In some systems, there can be multiple CDC servers, with one designated as the primary CDC and the other as a hot standby. The CDC is the central store for all data.

# *Real Time Computer (RTC)*

The AC2000 RTC is a software controller designed for use with Ethernet-based CEM readers and devices. You can use each RTC with up to 256 CEM master readers and devices. Each installation has one or more RTC's. For single RTC systems, the CDC and RTC can reside on the same computer. Each CDC supports up to 256 RTCs.

# *Layer 3 Switch*

A network switch with layer 3 routing capabilities provides VLAN management and connects workstations, servers, and the readers into your network. It is best practice to segment this network to isolate readers on a dedicated local area network (LAN) or Virtual LAN (VLAN). You can use a networking switch that has Power-Over-Ethernet (PoE) ports to power Emerald readers. Other types of reader require a dedicated 12VDC power supply.

#### *Card Readers*

The CEM range of intelligent card readers are the most advanced in the industry and are designed for use with the powerful AC2000 access control and security management system CEM Systems can support and supply a range of third-party solution card readers. A card reader will read data from the user's card and delivers the information read back via TCP/IP. Typical card readers include Serial readers and Ethernet readers.

Note: Sections 2.10.1 and 2.11 detail specific card reader hardening steps

#### *AC2000 Workstation*

Up to three types of Workstation applications may be installed on one machine if required.

# • **AC2000 Workstation**

The AC2000 Workstation is a windows application that manages the access control system for general administration and running reports

# • **Visual Imaging Pass Production System (VIPPS)**

The CEM Visual Imaging Pass Production System (VIPPS) allows users to produce and administer permanent and temporary ID badges. VIPPS can also be used to enroll fingerprint biometric templates directly onto the AC2000 access control system for integrated biometric enrollment.

# • **AED Workstation**

Used for viewing Alarm events, monitoring alarms and events on a graphical display

# <span id="page-9-0"></span>**1.2.3 Supporting Components**

An AC2000 access control system can seamlessly integrate with external systems, Video Surveillance, Intrusion, Perimeter Detection, Fire and more. Here are some of the most common supporting components:

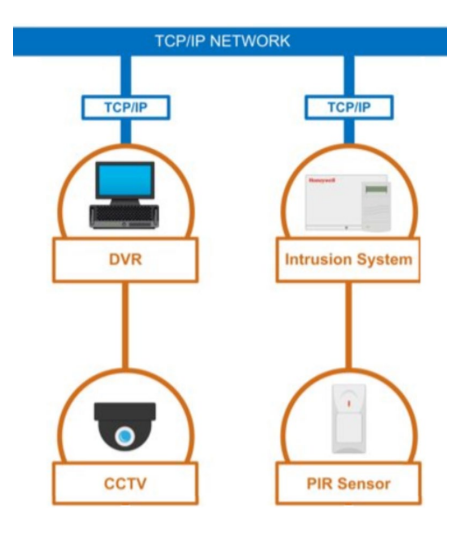

#### *Digital Video Recorder (DVR)*

A device used to make and store digital video recordings, supporting a variety of search and playback functions. Video/DVR servers are connected to video surveillance applications, such as AD Video or ExacqVision, that integrate with AC2000. AC2000 receives alarm and event notifications from the DVR servers.

#### *Intrusion System*

The intrusion detection system is designed to display, monitor, and control alarm/event signals from individual or multiple perimeter sensor systems, on a single site or group of sites using configured Zones and Sensor Lines.

#### *Video Surveillance*

View live and recorded footage within the AC2000 system. If external video surveillance systems are also integrated, AC2000 Video alarm pop-up feature, based on priority or time, can be activated.

*Passive Infrared Sensor (PIR)* PIR motion detection.

# <span id="page-10-0"></span>**2 Deployment**

The contents within this section address how to initiate secure deployment for new installations, how to harden the solution and additional steps after commissioning required before turning over the solution to runtime operations.

# <span id="page-10-1"></span>**2.1.0 Deployment Overview**

Security hardening of AC2000 begins prior to deployment with careful planning as outlined in section 1 of this guide. It is a good practice to review section prior to deployment to fully understand the security feature set, its architecture, data flow and requirements before physically installing and making application specific configuration changes.

In this section more details are provided to help the installer prepare for deployment.

#### <span id="page-10-2"></span>**2.2.0 Hardening CEM AC2000**

While CEM AC2000 has several secure-by-default safeguards, we recommend additional hardening to meet the security requirements of the target environment.

# <span id="page-10-3"></span>**2.3.0 Hardening Checklist**

- □ [Hardening Step 1: Internet and firewall protection](#page-11-3)
- $\Box$  Hardening Step 2: [Block all ports that are not in use](#page-11-4)
- □ Hardening Step 3: [Enforce regular password changes](#page-12-3)
- □ Hardening Step 4: [Account deactivation limit](#page-12-4)
- □ Hardening Step 5: [Account lock out attempts](#page-12-5)
- $\Box$  Hardening Step 6: Account set [Allow third party application setting](#page-13-1)
- □ [Hardening Step 7: Update software](#page-14-5)
- □ Hardening Step 8: Disable TLS 1.0 and [1.1 when not using an Emerald card reader](#page-14-6)
- □ [Hardening Step 9: Change default password on Emerald card reader](#page-15-3)

#### <span id="page-10-4"></span>**2.4.0 Networks**

While CEM AC2000 has several secure-by-default safeguards, we recommend additional hardening to meet the security requirements of the target environment.

<sup>© 2022</sup> Johnson Controls. All rights reserved.

Product offerings and specifications are subject to change without notice.

#### <span id="page-11-3"></span>Hardening Step 1: Internet and firewall protection.

The network cannot be internet facing and must have the appropriate firewall and network protections in place. You must install the AC2000 access control system on a secure network.

# <span id="page-11-0"></span>**2.5.0 Ports**

#### <span id="page-11-4"></span>Hardening Step 2: Block all ports that are not in use.

In an AC2000 system, when you use a protocol, ensure that the corresponding port is open. For additional information on ports and protocols, see Table 1:

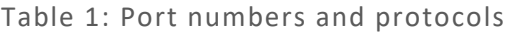

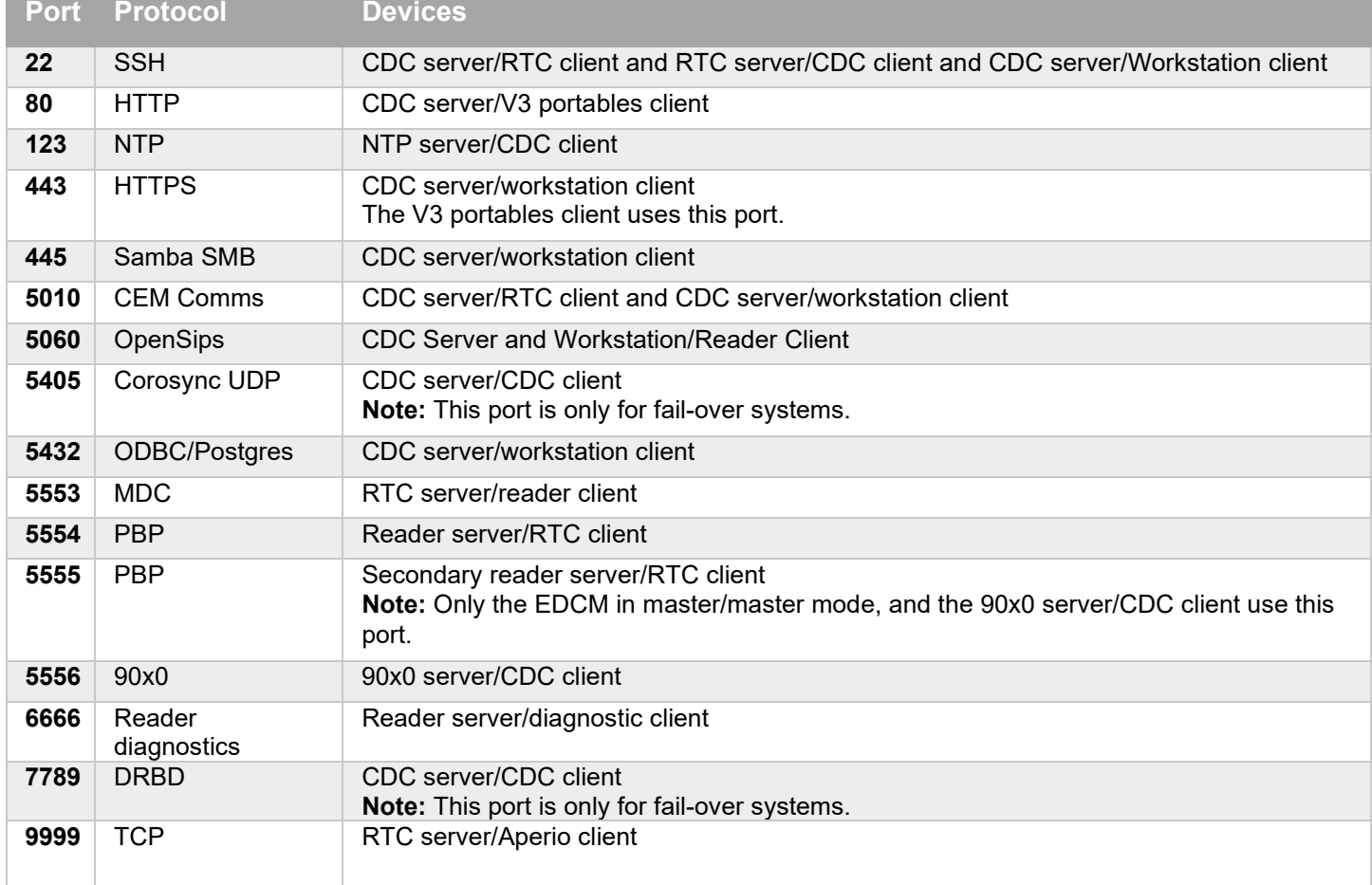

#### <span id="page-11-1"></span>**2.6.0 Personal data**

Store only personal information that is necessary for security and access control purposes. For example, it may not be necessary to store the date of birth or home address of a card holder.

#### <span id="page-11-2"></span>**2.7.0 Password configuration options**

This section describes password configuration options including, enforcing regular password changes, setting the account deactivation limit, and setting the account lockout attempts limit.

# <span id="page-12-0"></span>**2.7.1 Enforcing regular password changes**

#### <span id="page-12-3"></span>Hardening Step 3: Enforce regular password changes

To enforce users to change their password on a regular basis, complete the following steps:

- a. Log on to AC2000.
- b. Open the Configured application.
- c. From the **Parameters** list, select the parameter passwd\_force\_change\_days.
- d. In the **Configured Parameters** pane, in the **Value** field, type the number days after which the system enforces the user to change their password. For example, if you type 90 into the **Value** field, the system enforces a password change after 90 days.
- e. Click **Save**.

# <span id="page-12-1"></span>**2.7.2 Setting the account deactivation limit**

#### <span id="page-12-4"></span>Hardening Step 4: Account deactivation limit

In AC2000, you can set the system to automatically deactivate a user account that is inactive for a designated time period. To set the account deactivating limit, complete the following steps:

- a. Log on to AC2000.
- b. Open the Configured application.
- c. Click **Add**.
- d. In **Configured Parameters** pane, in the **Name** field, enter user\_lock\_days.
- e. In the **Value** field type the number of days after which the system automatically deactivates a user account. For example, if you type 365 into the **Value** field, the system deactivates the account after 365 days.
- f. In the **Comment** field, enter automatic account lock out.
- g. Click **Save**.

#### <span id="page-12-2"></span>**2.7.3 Setting the account lock out attempts limit**

#### <span id="page-12-5"></span>Hardening Step 5: Account lock out attempts

The automatic account lockout feature locks out a user account from AC2000 after a set number of unsuccessful logon attempts. To set the account lockout attempts limit, complete the following steps:

- a. Log on to AC2000 WEB.
- b. Click **AC2000 Setup** and click **Web Login Config**.
- c. In the **Account Login Attempts** field, select how many times you want a user to attempt to log on before they are locked out of the system.
- d. Click **Update**.

**Note:** After the system locks a user out of AC2000, the account can be reset only by a system administrator. For more information, refer to *User Options* in the *Setup Guide*.

<sup>© 2022</sup> Johnson Controls. All rights reserved.

Product offerings and specifications are subject to change without notice.

#### CEM AC2000 Hardening Quick Start Guide

**Account Locked alarm**. Use the "enable lockout alarm" setting to generate an alarm on the Security Hub application each time an account is locked out.

To enable the account locked alarm, complete the following steps:

- a. On the AC2000 Floatbar, click **Advanced Configuration**, and click **Configured**.
- b. Select the **enable\_lockout\_alarm** setting.
- c. In the **Value** field, type **Y** to enable the alarm.
- d. Click **Save**.

Any time an account is locked out, the system generates an alarm in Security Hub. You must acknowledge and cancel the alarm manually.

# <span id="page-13-0"></span>**2.8.0 Account setting – allow or disallow third party applications**

When creating or updating a user, notice the **Allow third party applications** box which is unchecked by default to enhance security.

- When this box is left unchecked, users have access to the AC2000 database only via AC2000 applications
- When this box is checked, the user has un-restricted access to the database

#### <span id="page-13-1"></span>Hardening Step 6: Account set **Allow third party application** setting

**Setting unchecked:** Ensure any new users have the **Allow third party applications** box of their profile unchecked.

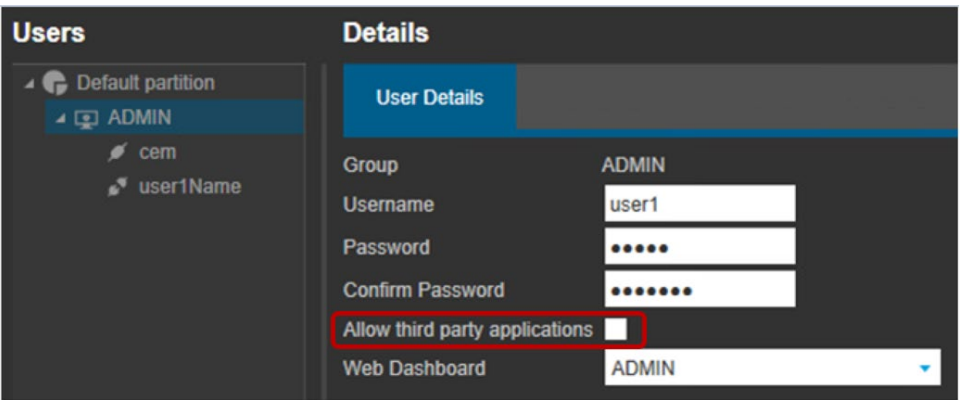

**Setting checked:** Determine if a user needs un-restricted database access and that this access is approved by the appropriate personnel.

- For only this user, check the **Allow third party applications** box. Notice the **Read-Only** field appears. It is highly recommended that you check this box, unless write privileges are also approved
- Security Warning: Check these settings only when absolutely necessary and more the exception than the rule

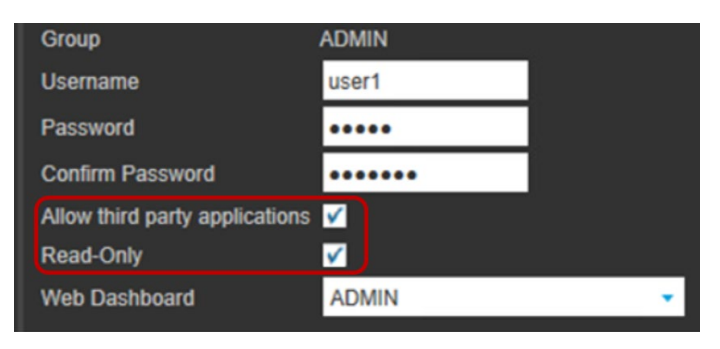

#### <span id="page-14-0"></span>**2.9.0 Software updates**

<span id="page-14-5"></span>Hardening Step 7: Update software

Always update to the latest software version. For more information, see [Support.](#page-3-0)

#### <span id="page-14-1"></span>**2.10.0 Adobe® Flash Player**

The AC2000 system does not require Adobe® Flash Player for any application. It is best practice that you do not install it on your workstation.

**Note**: Adobe no longer supports Flash Player after December 31, 2020, and blocked Flash content from running in Flash Player January 12, 2021. For more information see the "Adobe Flash Player EOL General Information Page" -<https://www.adobe.com/products/flashplayer/end-of-life.html>

# <span id="page-14-2"></span>**2.11.0 Transport Layer Security (TLS) settings**

The AC2000 system can be configured with or without using Emerald card readers. If you are using Emerald card readers, then you must also use TLS 1.0 for them to function properly.

Table 2.10: Final hardening step

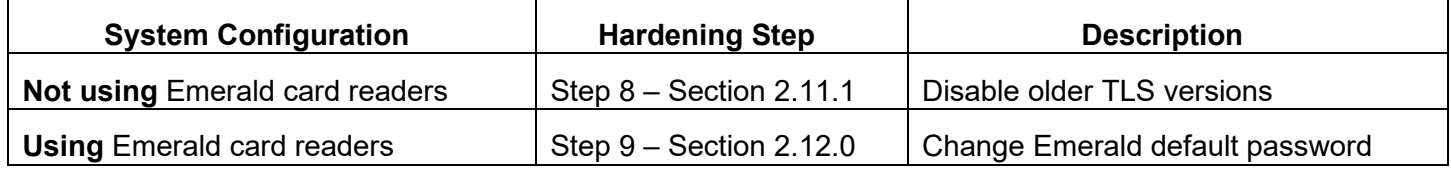

**Note:** Hardening steps 8 and 9 are designed for two different system configuration options. You should only need to perform step 8 or 9, depending on your system configuration.

#### <span id="page-14-3"></span>**2.11.1 AC2000 System not using Emerald card reader(s).**

For an AC2000 system that does not use Emerald card readers, use TLS 1.2 or higher.

**Note:** If you are using an Emerald card reader, please skip to section 2.11.

<span id="page-14-6"></span>Hardening Step 8: Disable TLS 1.0 and 1.1 when not using an Emerald card reader

To harden an AC2000 system that does not use Emerald card readers, contact CEM support to disable TLS 1.0 and TLS 1.1 from the system. For more information, contact [Support](#page-3-0) at the beginning of this document.

#### <span id="page-14-4"></span>**2.11.2 AC2000 System using Emerald card reader(s).**

AC2000 systems that use Emerald Card readers must support TLS 1.0 to work properly. Please ensure that TLS version 1.0 is enabled on your system prior to moving to section 2.11.0.

<sup>© 2022</sup> Johnson Controls. All rights reserved.

Product offerings and specifications are subject to change without notice.

# <span id="page-15-0"></span>**2.12.0 Changing the default password on an Emerald card reader.**

In the two previous sections you have defined which version(s) of TLS are active on your system to ensure it is hardened. On most systems TLS is active by default but take a moment to ensure TLS 1.x is enabled before moving on to the next step.

It is best practice to change the default password on all emerald readers as shown below:

#### <span id="page-15-3"></span>Hardening Step 9: Change default password on Emerald card reader

To change the default password on an emerald reader, complete the following steps:

- 1. Log onto the AC2000 Floatbar, click **Device Configuration**, and click **Devices**.
- 2. From the navigation tree, select the emerald reader that you want to change the password on.
- 3. Click the **Properties** tab and click **Advanced View**.
- 4. Click the **Other** tab and click **Admin Settings**.
- 5. In the **Admin Settings** pane, select the **Enable Remote SSH** check box, and click **Save**.
- 6. Log onto the AC2000 CDC server using the CEM user profile and password.
- 7. Connect to the selected emerald reader with the IP address of the reader. For example, if the emerald has an IP address of 192.168.1.125, enter the following on the CDC:
	- ssh root@192.168.1.25

**Note:** If you are not on the AC2000 CDC server, use an SSH client, such as PuTTY, and the IP address of the emerald reader.

- 8. In the **Password** field, enter the root password. The default password is "GBest 1946".
- 9. To change the password, enter password
- 10. On the **New Password** line, enter the new password.
- 11. On the **Retype Password** line, enter the new password again.
- 12. To logout of the emerald reader, type logout
- 13. Log onto AC2000 Floatbar, click **Device Configuration**, and click **Devices**.
- 14. From the navigation tree, select the emerald reader that you changed the password on.
- 15. Click the **Properties** tab and click **Advanced View**.
- 16. Click the **Other** tab and click **Admin Settings**.
- 17. In the **Admin Settings** pane, clear the **Enable Remote SSH** check box, and click **Save**. **Note:** It is best practice that you enable SSH access only when strictly necessary.

# <span id="page-15-1"></span>**2.13.0 Encryption at rest**

If you require data to be encrypted at rest, run the AC2000 system on servers which provide this functionality at the hardware level.

# <span id="page-15-2"></span>**2.14.0 External systems**

Where possible, ensure that you authenticate connections to external systems that involve sensitive information or critical functions.

# <span id="page-16-0"></span>**3 Maintain**

The contents within this section address how to monitor for potential cybersecurity issues and maintain protection levels as conditions change.

An audit that produces a report indicating low cybersecurity risk is a very positive result and suggests that the deployment was conducted with a high degree of care and consideration. However, new attack vectors combined enhanced hacking tools and more advanced testing techniques may, in the future, disclose vulnerabilities with the technologies used.

The impacted technologies and their implementation may have been previously well regarded by cybersecurity experts. The discovery of vulnerabilities post the final deployment audit may not reflect the quality of the audit at the time. You may require a higher degree of protection for the environment as policies and regulations change over time.

# <span id="page-17-0"></span>3.1.0 **Cybersecurity maintenance checklist**

Continuously or periodically practice the following cybersecurity maintenance items. The frequency of their execution will depend on the policies and regulations which govern the site.

The typical maintenance periods provided are a starting point and adjusted to best suit the target conditions of the deployed environment:

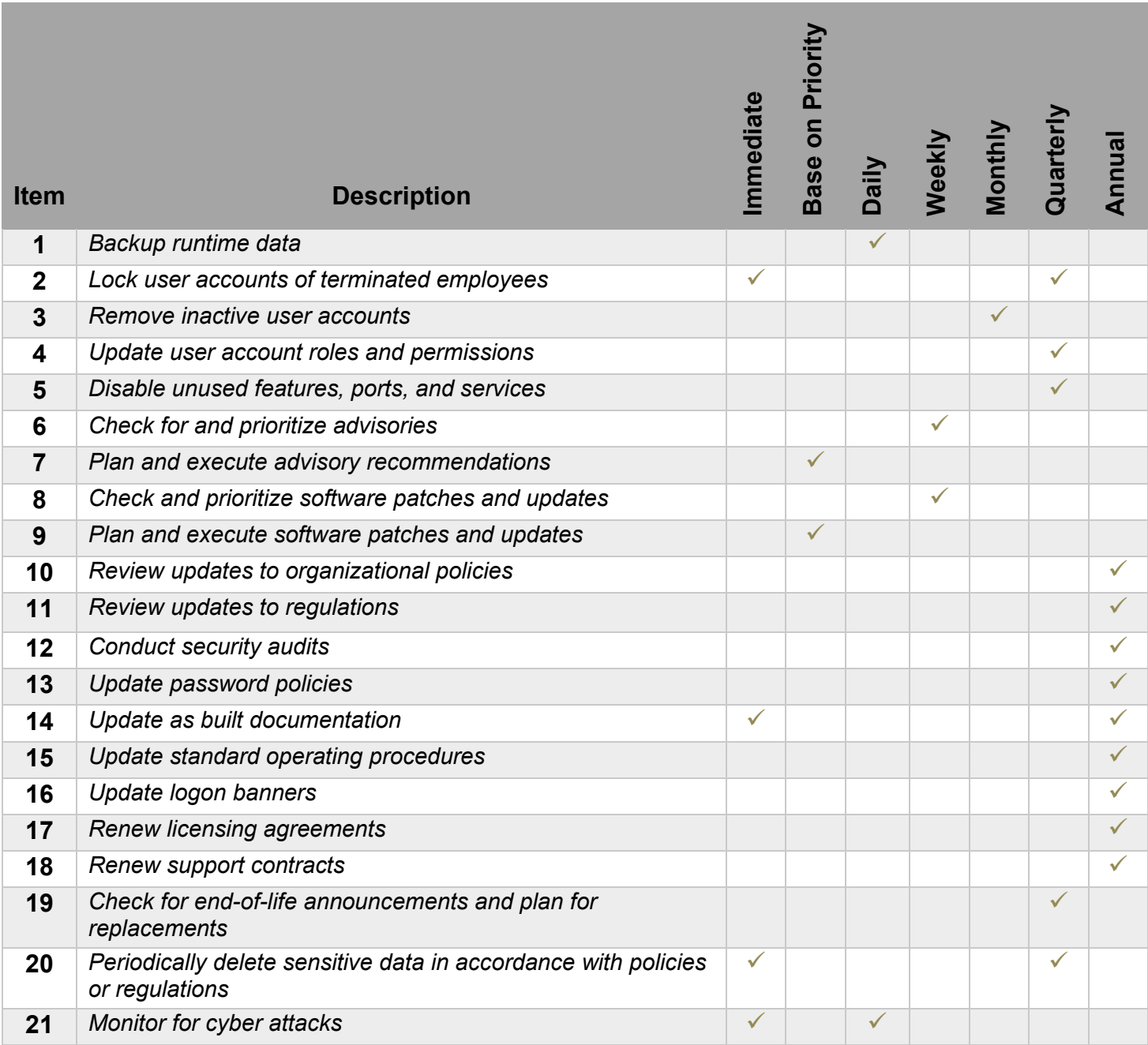

# <span id="page-18-0"></span>3.1.1 Backup data (Changed)

If you need to restore or replace your AC2000 system, it is essential to have a backup of its data. Backup your system daily and check that the backup succeeds.

# <span id="page-18-1"></span>3.1.2 Lock user accounts of terminated employees

Disable user accounts of personnel who voluntarily or non-voluntarily are terminated from employment immediately.

## <span id="page-18-2"></span>3.1.3 Remove inactive user accounts

While an employee may still be employed by an organization in which the system is owned, managed, serviced, or used by, they may not have utilized it for a long period. This suggests that independent of being authorized to use the system, they do not have a need to use the system and you should remove their user account. This is sometimes referred to as a 'use it or lose it policy'. This best practice reduces the number of active user accounts in the system and therefore lowers the potential attack footprint.

# <span id="page-18-3"></span>3.1.4 Update user accounts roles and permissions

While an employee may still be employed by an organization that owns, manages, or services the system, their role may change requiring an increase or decrease in what they can do via the AC2000 system. When a person's role changes, make sure that the appropriate permissions are added and any that are no longer required are removed.

# <span id="page-18-4"></span>3.1.5 Disable unused features, ports, and services

If you no longer require optional features, ports, and services disable them. This practice lowers the attack surface of CEM AC2000 resulting in a higher level of protection.

# <span id="page-18-5"></span>3.1.6 Check for and prioritize advisories

You can find security advisories for CEM AC2000 on the Cyber Protection website. Access is provided once you have registered a user account with that site. User account registration is open to JCI customers and authorized representatives. Determine if CEM AC2000 is impacted by the conditions outlined in the advisories. Based on how the CEM AC2000 system is deployed, configured, and used, the advisory may not be of concern. Referring to as-built documentation of the CEM AC2000 system will help with this assessment. A good set of as-built documentation will help you identify the number of components impacted and where they are located. While advisories call attention to a cybersecurity issue, it is not always possible to take immediate action or execute the full recommendation described in the advisories. If so, prioritization will aid in your planning to ensure that any issue impacting your system is fully and appropriately addressed in order of priority. Check for advisories from third party components such as networking equipment and operating systems by consulting with the respective vendor.

# <span id="page-18-6"></span>3.1.7 Plan and execute advisory recommendations

If CEM AC2000 is impacted by the conditions outlined in the advisories, including those from third party components, then action must be taken to mitigate the issues raised. The specific action is based upon the content of the advisories distributed and depends upon the environment CEM AC2000 is deployed into. Plans for executing the advisory recommendations must consider the Hosting platform and environment.

# <span id="page-18-7"></span>3.1.8 Check and prioritize patches and updates

While an AC2000 patch or update may or may not relate to an advisory, it is always best practice to apply the most current patches and updates. These patches and updates can include cybersecurity enhancements and

© 2022 Johnson Controls. All rights reserved.

Product offerings and specifications are subject to change without notice.

fixes to known issues. Review the release notes and prioritize the benefits of the patch or update. The overall benefit should include the improved protection that lowers the cybersecurity risk. Check for updates and patches of third-party components such as networking equipment and operating systems by consulting with the respective vendor.

# <span id="page-19-0"></span>3.1.9 Plan and execute software patches and updates

Create a plan to apply software updates on a regular basis. This plan should include provisions for the unlikely event of service impact. Make considerations regarding schedule and deployed environment to minimize service disruptions.

# <span id="page-19-1"></span>3.1.10 Review updates to organizational policies.

Organizations may update their policies which include cybersecurity requirements. Changes to these policies can impact systems which complied prior to the change. Periodically check to see if policy changes were made and re-assess compliance with those policies.

# <span id="page-19-2"></span>3.1.11 Review updates to regulations.

If CEM AC2000 is deployed in a location that is governed by regulation, it is important to check to see if there are any updates to those regulations. In some cases, new regulations are introduced. Whether it is a review of an updated regulation to maintain compliance or a new regulation, an assessment of the changes should be conducted periodically.

# <span id="page-19-3"></span>3.1.12 Conduct security audits.

Periodic security audits are necessary as cybersecurity guidance, organizational policies, regulations, auditing processes, system use, configuration and threats have likely changed since the last audit. By conducting periodic security audits, the latest knowledge and conditions can be applied revealing gaps in protection previously undetected or created by changes in system use or configuration.

#### <span id="page-19-4"></span>3.1.13 Update password policies

Guidance on password policies has been evolving. Password policies should be re-assessed periodically to make sure the right policy is in place for the target environment based on current organizational policies, regulations, and guidance from standards organizations such as NIST.

#### <span id="page-19-5"></span>3.1.14 Update as-built documentation

Update as-built documentation if the deployment architecture or component configuration changes. Some configuration changes happen without a formal project or plan, and it is possible that the as-built documentation may not be updated accordingly. Schedule a full update of the as-built documentation on a regular basis to ensure that all changes are documented.

#### <span id="page-19-6"></span>3.1.15 Update standard operating procedures

Including best practices for cybersecurity within standard operating procedures can complement the protection that the system can deliver on its own. Depending on the procedures an operator uses, a gap in protection can be created, prevented, or closed. Therefore, it is important to update standard operating procedures periodically.

#### <span id="page-19-7"></span>3.1.16 Update logon banners

The system use policy details included on logon banners can change over time. Review and update as required.

#### <span id="page-19-8"></span>3.1.17 Renew licensing agreements

Assure that your CEM AC2000 software license supports the necessary functions.

<span id="page-20-0"></span>3.1.18 Renew support contracts

Assure that your CEM AC2000 software support agreement (SSA) is up to date.

<span id="page-20-1"></span>3.1.19 Check for end-of-life announcements and plan for replacements Review product announcements to determine if any of the components of CEM AC2000 have a planned endof-life announcement.

<span id="page-20-2"></span>3.1.20 Periodically delete sensitive data in accordance with policies or regulations Collect details on policies and regulations that apply.

<span id="page-20-3"></span>3.1.21 Monitor for cyber attacks

Monitoring site perimeters, networks and endpoints for cyber-attacks is a part of good cybersecurity operation. Many tools are available to assist with real-time analytics-based detection.